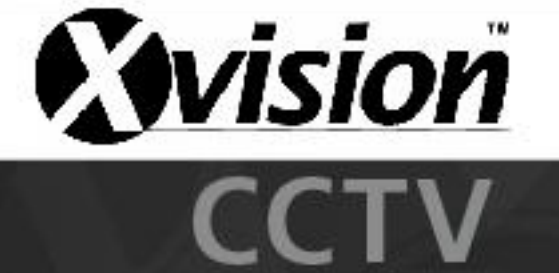

# **Networking Guide**

# Connecting the DVR to the network for remote viewing

#### **Step 1.**

Connect the DVR to your router via an Ethernet cable

#### **Step 2.**

Enter the DVR's network menu; please refer to the DVR manual on how to do so.

#### **Step 3.**

Set the DVR's IP address to static, this will stop the IP address from changing.

*On some DVR's when you set the network type to Static the network details will appear as all zeros. If this happens you will need to manually enter the details. Please see the section at the end of this document for how to get the network details in this scenario.*

#### **Step 4.**

Get the IP address from your DVR and make a note of the trigger port (this will usually be port 80 by default). *The image below may differ from your DVR's menu*

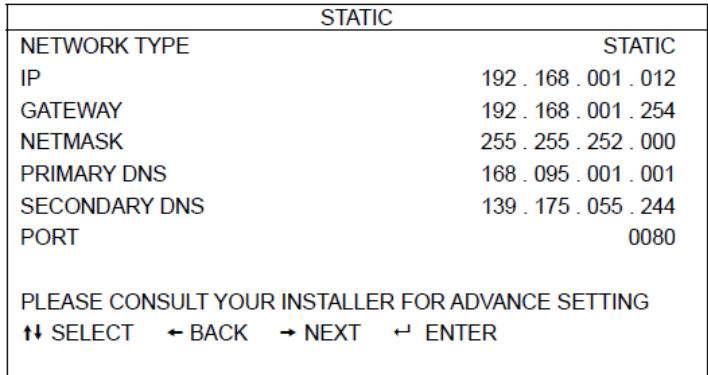

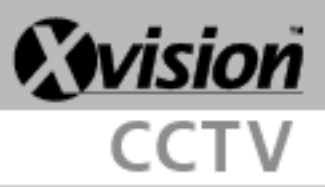

#### **Step 5.**

Go to [http://www.portforward.com,](http://www.portforward.com/) find your routers model number and click it

#### **Step 6.**

The next page will be an advert; in the right hand corner it will say 'click here to skip this advertisement'. Click it.

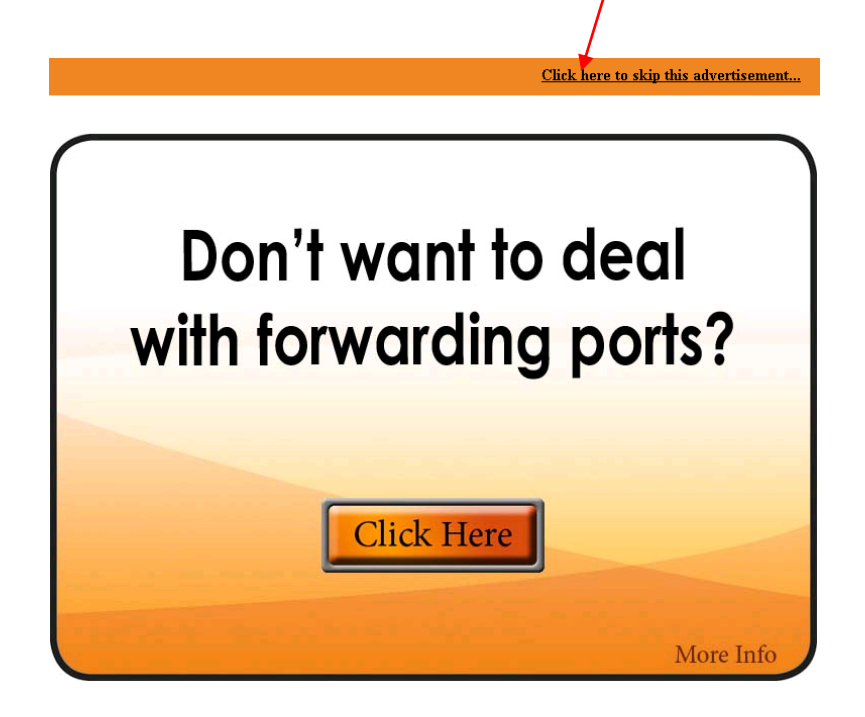

## **Step 7.**

On the next page click the 'Default Guide' and then follow its instructions

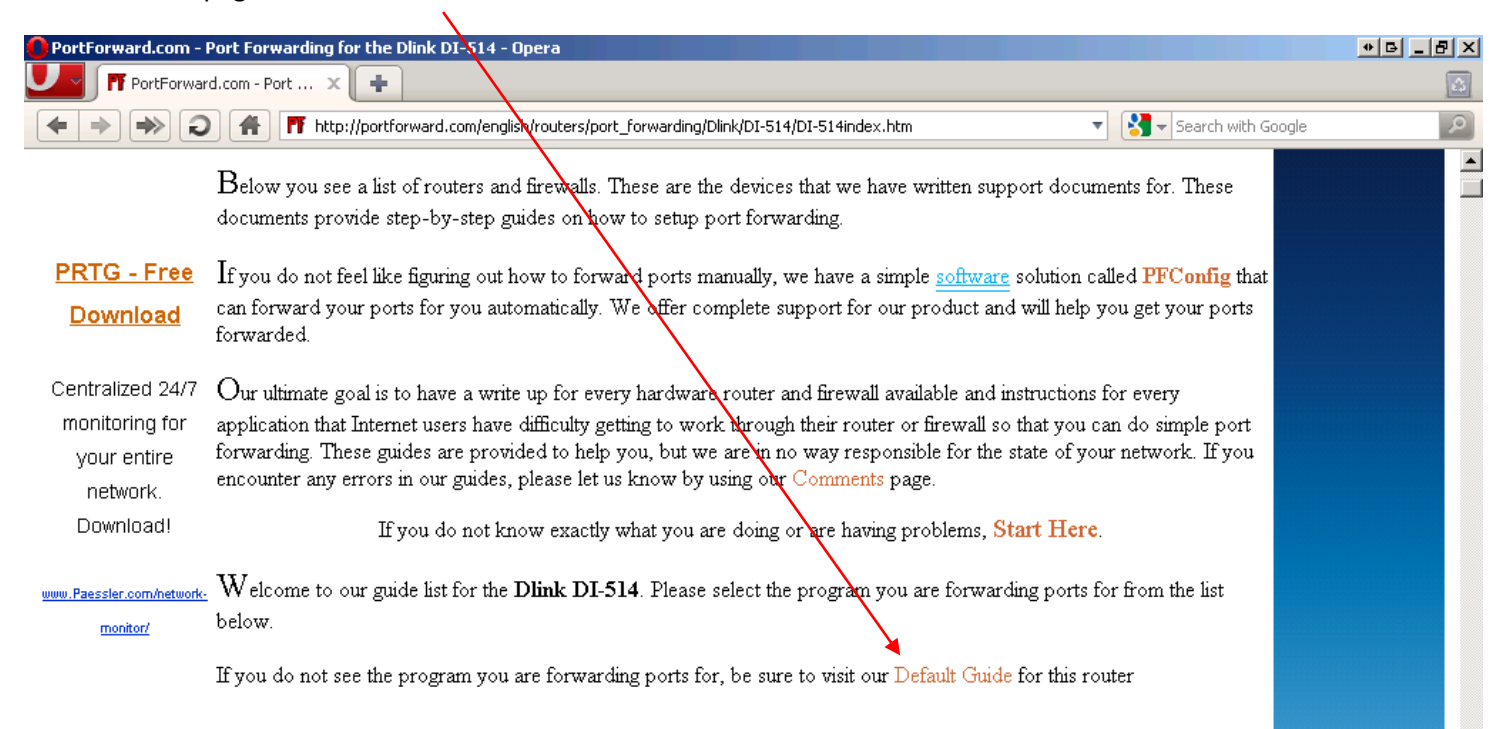

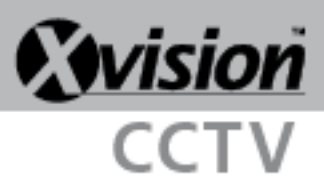

#### **Step 8.**

Once port forwarding has been set up you should be able to connect to your DVR by typing its IP address into Internet Explorer. If you have changed your trigger port from 80 then you will need to add colon and the port number onto the end of the IP address, e.g. 192.168.1.12:82

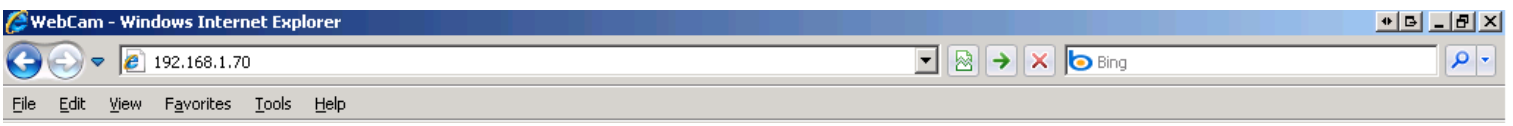

If you want to connect from an external network then you will need to get your external IP address. To get this just go to [http://www.whatismyip.com](http://www.whatismyip.com/)

Please be aware that your IP address may change as your ISP will usually give you a dynamic address. If they do not offer a static IP service you can obtain a DDNS name from a DNS service such as [http://www.dyndsns.org.](http://www.dyndsns.org/) This will mean that to access your DVR you just need to enter an address such as [http://myrouter.dyndns.org.](http://myrouter.dyndns.org/)

Some of our DVR's support their own built in DDNS, please check the factory site or DVR manual for instruction on how to do this.

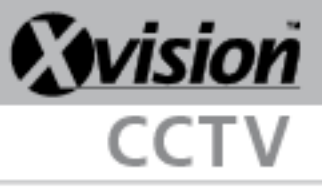

**If you need to manually enter your network settings:**

## **Step 1.**

Go to your Start menu and select Run.

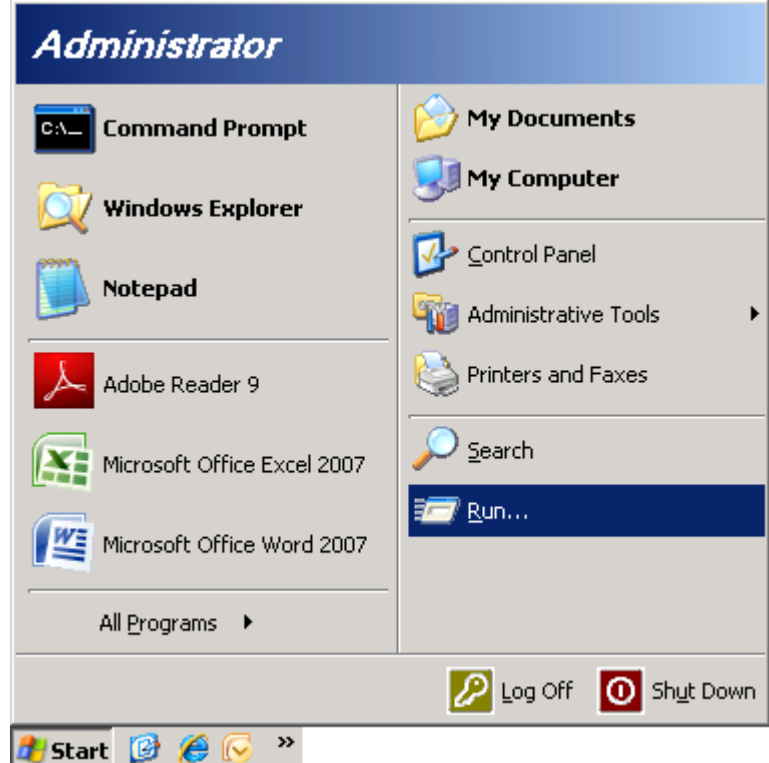

If you cannot find Run you can always just press the Windows button and R on your PC keyboard.

#### **Step 2.**

In the Run box that appears type *cmd* and the press Enter or click the OK button.

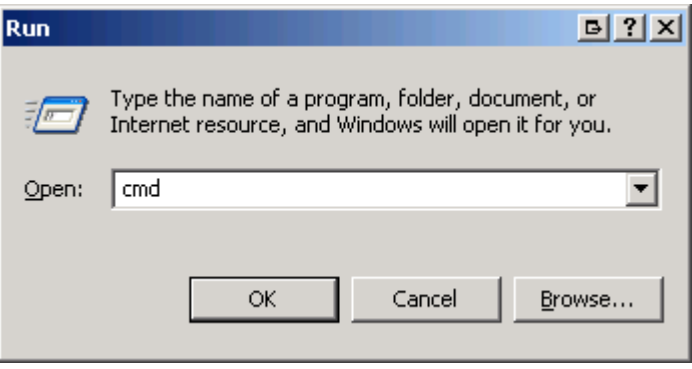

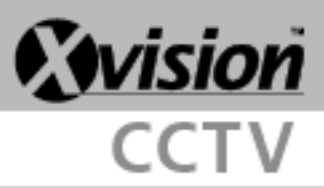

#### **Step 3.**

In the black box that appears type *ipconfig /all* and press Enter on your keyboard.

 $\lambda$ 

This will bring back your network connection details. You can then copy the Subnet Mask, Default Gateway and any of the DNS Server addresses into your DVR.

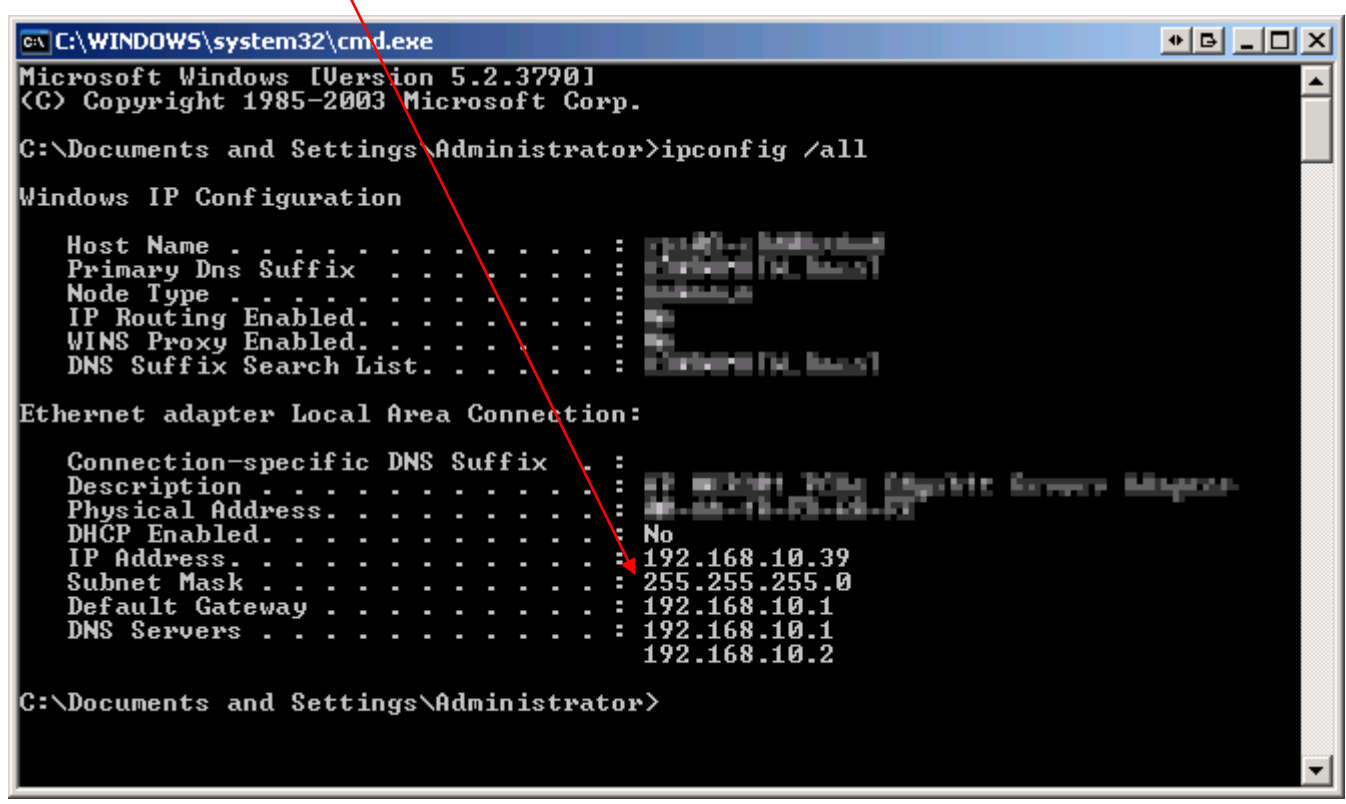

Please note that you will have to enter a slightly different IP address as the one displayed here will be the address of your PC. Please follow the next step to find a free IP address.

#### **Step 4.**

You will need to find a free IP address to set your DVR to. To do this you can use the *ping* command.

Look at the IP address that you got in the previous step (i.e. 192.168.10.39), the first 3 sets of numbers will be your IP range (i.e. 192.168.10.X). You can then change the last digit and use the ping command to see if that address is being used on the network.

For example, If your PC's IP address came back as 192.168.10.39 you would check to see if 192.168.10.40 is in use, if it is then you could check if 192.168.10.38 or 192.168.10.41 is in use. Keep doing this until you find an address that is not in use. Once you have found one you can just enter it into your DVR's network menu and continue with the previous guide.

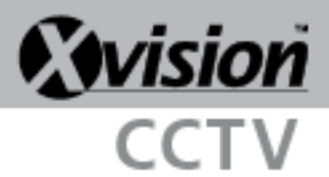

To use the IP ping tool simply use the command prompt that you used in the previous steps (by going to Start>Run and typing CMD). You can then type *ping*, the IP address you want to check and then press Enter. (i.e. *ping 192.168.10.38*)

If the address is in use it will show the screen below, stating that it had a reply along with information on how long it took receive the reply.

 $\bullet$   $\blacksquare$   $\blacksquare$   $\times$ **EX C:\WINDOWS\system32\cmd.exe** Microsoft Windows [Version 5.2.3790]<br>(C) Copyright 1985-2003 Microsoft Corp. C:\Documents and Settings\Administrator>ping 192.168.10.35 Pinging 192.168.10.35 with 32 bytes of data: Reply from 192.168.10.35: bytes=32 time<1ms TTL=64<br>Reply from 192.168.10.35: bytes=32 time=18ms TTL=64<br>Reply from 192.168.10.35: bytes=32 time<1ms TTL=64<br>Reply from 192.168.10.35: bytes=32 time<1ms TTL=64 Ping statistics for 192.168.10.35:<br>Packets: Sent = 4, Received = 4, Lost = 0 (0% loss),<br>Approximate round trip times in milli-seconds:<br>Minimum = 0ms, Maximum = 18ms, Average = 4ms C:\Documents and Settings\Administrator>

If the address is not in use then it will show the screen below, stating that the Request timed out. This means that the address is not in use and you can go ahead and use it for your DVR.

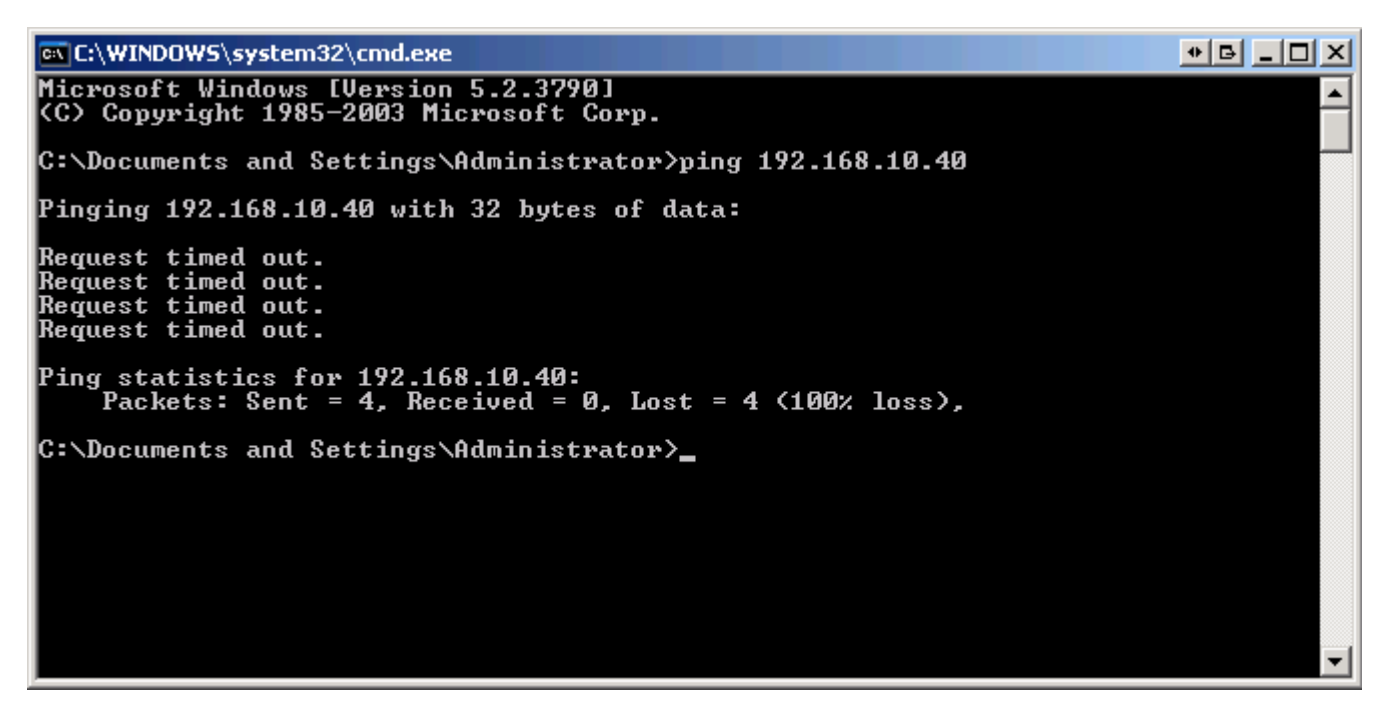

So in the case above, 192.168.10.40 is not in use and so you can go ahead and use that address in your DVR and carry on with the previous guide.